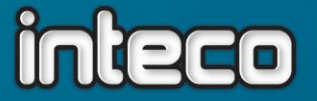

# **jWegas-Jahresabschluss**

Mit dem Jahresabschluss im Dezember wird gleichzeitig die Kellerbuchhaltung abgeschlossen und der Inventarvortrag für das neue Kellerbuchhaltungsjahr erstellt. Dies erfordert besondere Vorbereitungen, auf die in dieser Wegleitung eingegangen wird. Bei Unklarheiten zögern Sie nicht, unsere Hotline zu kontaktieren (055 256 57 58, Durchwahl 4 bzw. [hotline@inteco.ch\)](mailto:hotline@inteco.ch)!

- **1. Das Wegas-Datum so wie das Kassen-Datum ist auf den 31.12 blockiert, bis das Inventar vollständig abgeschlossen wird.**
- **2. Vorbereitung Inventar/Abschluss:**
	- a. Verbuchen Sie alle ausgelieferten Belege in den Status *verbuchte Rechnung* (im Allgemeinen Status 51). Gutschriften müssen natürlich ebenfalls verbucht werden. Lieferscheine, deren Ware noch an Lager ist, müssen Sie nicht verbuchen.
	- b. Stellen Sie sicher, dass alle Lieferungen und Wareneingänge gebucht wurden. Wenn Sie pendente Lieferantenbestellungen haben, die vor dem Jahresende nicht mehr geliefert werden, **setzen Sie unbedingt das Lieferdatum und Eingangsdatum auf den Januar!** Nach dem Abschluss kann nämlich nicht mehr rückwirkend eingebucht werden.

1 | Monatsabschluss Dezember ms 12/2023

c. Nachdem sowohl Belege als auch Wareneingänge verbucht wurden rechnen Sie das Lager und die Reservationen neu. Mit F10 «beliebiges Programm» aufrufen:

inteco

Lager:

Beliebiges Programm ausführen

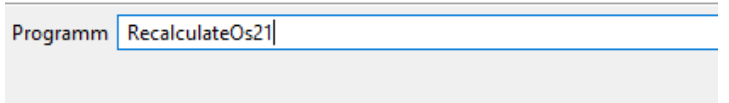

und ausführen (Verkäufe aus or10 nicht anklicken):

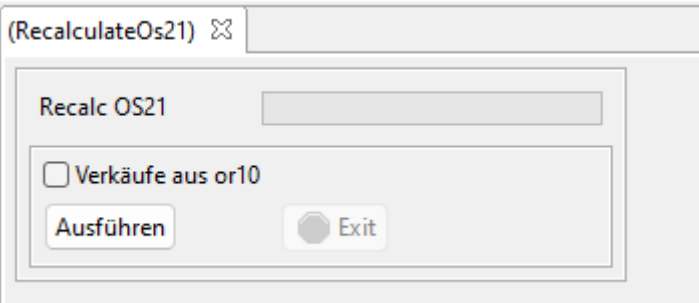

## Reservationen:

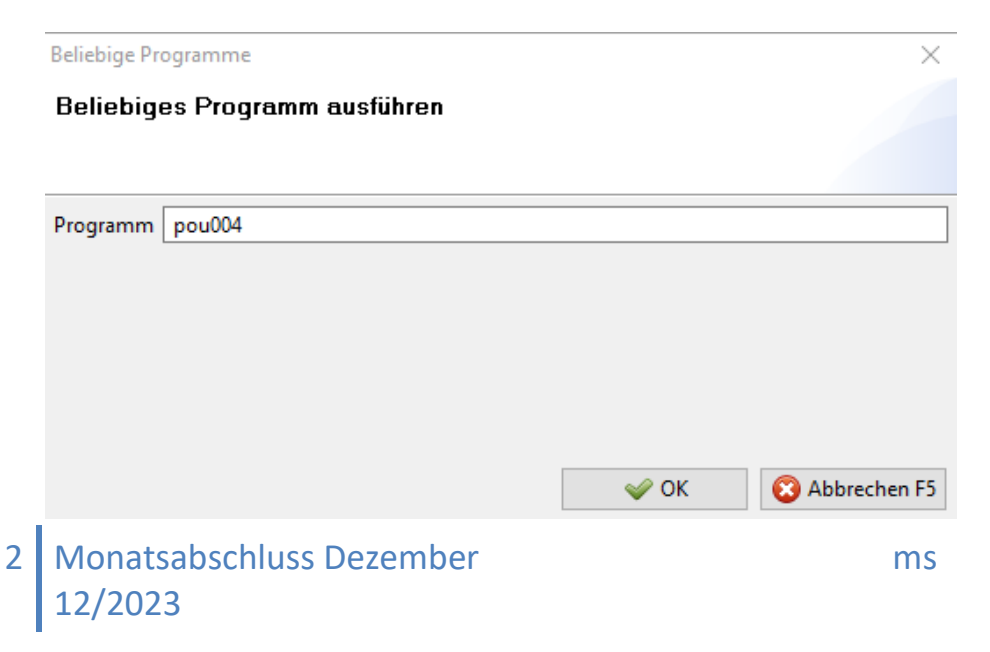

inteco edv ag | Barzloostrasse 20 | 8330 Pfäffikon ZH | Tel. +41 (0)55 256 57 58 | wegas@inteco.ch

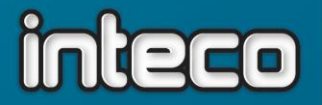

### und ausführen:

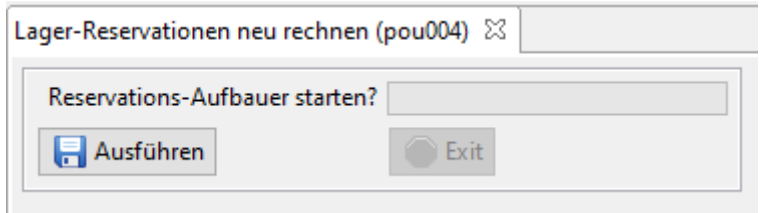

**3. Ich muss nicht inventieren, da mein Lager überschaubar ist und ich regelmässig Korrekturen buche.** 

**SIND SIE SICHER?** – weiter zu Punkt 8

#### **4. Wenn inventiert werden soll**

#### **entweder**

a. Inventar über *Warenbewegungen* buchen - die einfachste Methode wenn nur eine Zählung pro Artikel/Lagerort eingegeben werden muss –> weiter zu Punkt **5**

#### **oder**

b. Inventar über das Programm *Inventar-Erfassung.* Diese Variante ist zu wählen wenn mehrere Zählungen pro Artikel vom System kumuliert werden sollen, Zählungen direkt im Lager via Notebook (evtl. mit EAN-Scanner) vorgenommen werden, und/oder mit der Inventaraufnahme begonnen werden soll bevor alle Rechnungen verbucht sind.

3 | Monatsabschluss Dezember ms 12/2023

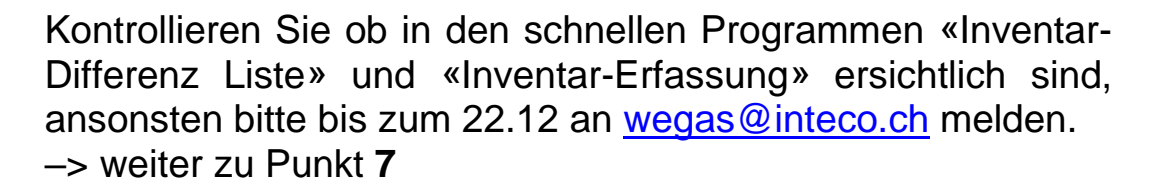

#### **5. Sie können jetzt eine** *Inventar-Aufnahme-Liste* **drucken:**

- $\vee$  Weaas
	- > Stammdaten
	- > Hilfsdaten
	- > Auftragsbearbeitung
	- $\vee$  Lagerverwaltung Warenbewegungen buchen
		- $\vee$  Journale und Listen Lagerliste Warenbewegungsjournal

Inventar-Aufnahme-Liste

Inventarliste zu Einstandspreis

Wenn Sie mehrere Lagerorte haben, werden Sie wahrscheinlich für jeden Lagerort eine eigene Liste drucken wollen. Selektieren Sie dazu unter *Lagerwerte je Lagerort* jeweils nur einen einzelnen

Lagerort. Wenn Sie nur Weine und Spirituosen inventieren wollen und keinen der Artikel, denen im Artikelstamm die BKK-/EAV-Gruppe *9999 – Übrige* zugewiesen wurde, können Sie unter *Artikelstamm – BKK-/EAV-Gruppe* die Selektion *!= 9999* eingeben (! steht für *nicht)*. Sie können nach Bedarf natürlich auch weitere Selektionen treffen, beachten Sie dabei aber, dass die Reihenfolge der Selektionen für die Sortierung der Liste ausschlaggebend ist. Wir empfehlen Ihnen beim Zusatzdialog (Inklusive Inaktive / Inklusive Nullbestände) einen Flag bei Nullbestände zu setzten.

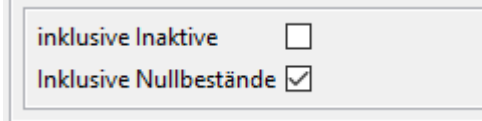

Jetzt kann mit Hilfe der ausgedruckten Liste gezählt werden.

4 Monatsabschluss Dezember ms 12/2023

## **6. Inventarbuchungen**

Nehmen Sie anschliessend Ihre Zählliste und rufen Sie das Programm «Warenbewegungen buchen» auf:

 $\vee$  Weaas

- > Stammdaten
- > Hilfsdaten
- > Auftragsbearbeitung
- $\vee$  Lagerverwaltung

Warenbewegungen buchen

 $\vee$  Journale und Listen

Im folgenden Fenster klicken Sie links oben auf *Inventar*:

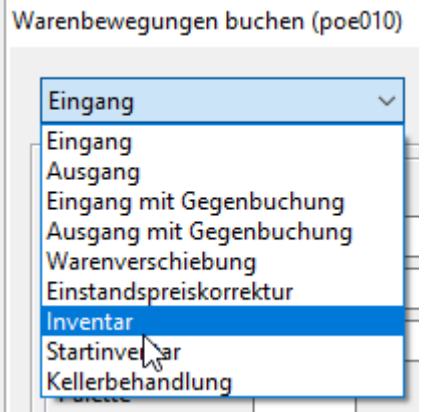

Setzen Sie das Datum auf den 31.12., geben Sie die Artikelnummer und die gezählte Menge aus Ihrer Zählliste ein und bestätigen Sie mit *Speichern – F3*. Das System korrigiert nun mit einer Differenzbuchung Ihren Bestand laut Wegas auf den von Ihnen gezählten Bestand.

> 5 | Monatsabschluss Dezember ms 12/2023

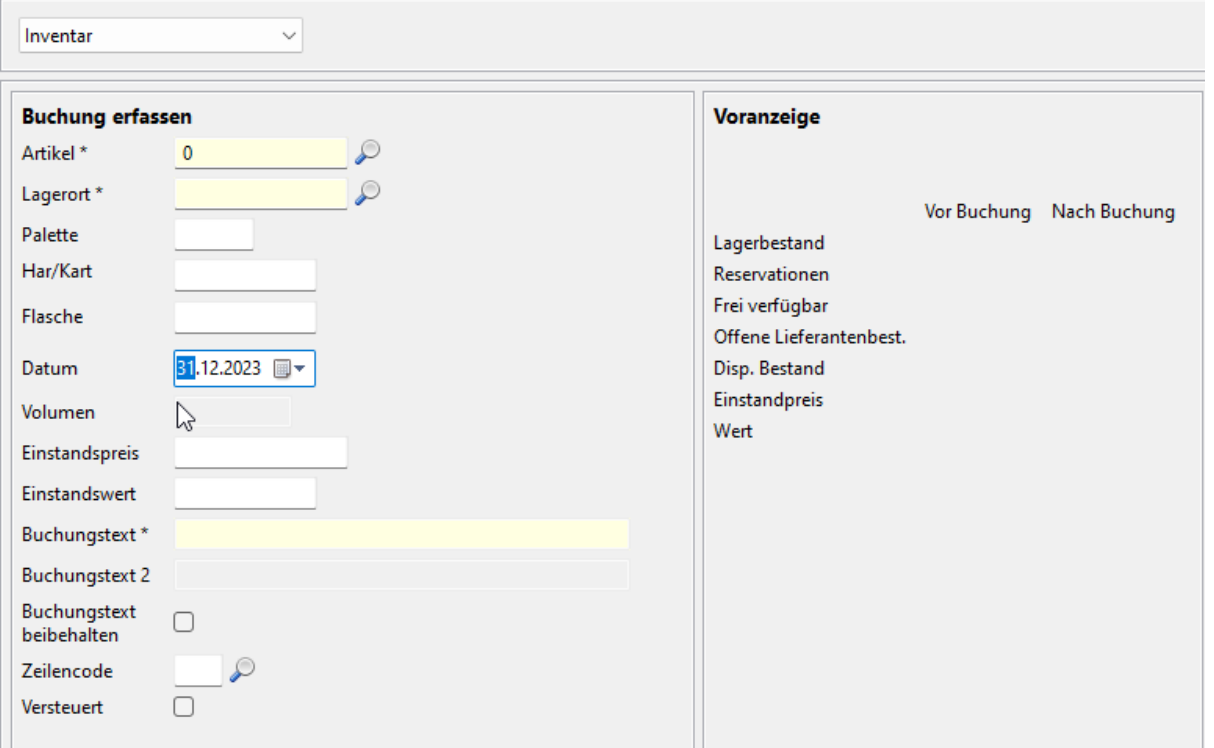

Wenn der gezählte Bestand mit dem Soll-Bestand aus der Inventar-Aufnahme-Liste übereinstimmt, müssen Sie natürlich keine Zählung eingeben. Nachdem Sie so Ihren Lagerbestand korrigiert haben. gehen Sie weiter zu Punkt 8.

#### **7. Inventaraufnahme via «Inventar-Erfassung»:**

F9-Taste für schnelle Programme und dort den Eintrag «Inventar-Erfassung» auswählen:

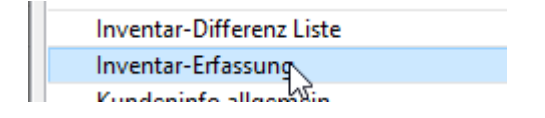

a) Klicken Sie zu Anfang unten links auf «Artikelstamm laden», so wird der Artikelstamm im Hintergrund geladen.

6 | Monatsabschluss Dezember ms 12/2023

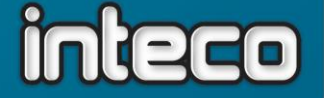

b) Jeder Mitarbeiter der das Inventar erfasst gibt zuoberst sein Kurzzeichen ein (mit F2 wird ersichtlich wer dafür berechtigt ist).

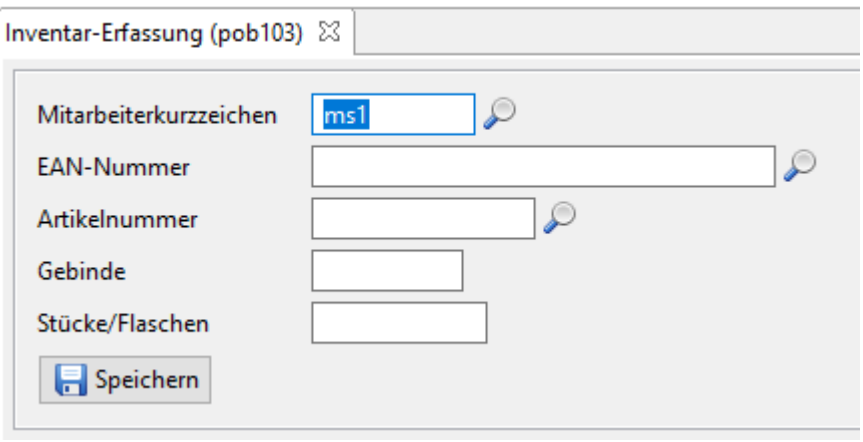

- c) Jetzt wird gezählt mit dem Notebook, dafür gehen sie mit einem Notebook durchs Lager und scannen die EAN-Nummer oder sie geben die Artikel manuell ein. **WICHTIG**, der Bestand wird entweder unter Gebinde **oder** unter Stücke/Flaschen eingegeben, nicht beides zusammen, dies würde das System kumulieren. Was aber möglich ist: ganze Gebinde unter Gebinde und angebrochene Gebinde unter Flaschen einzugeben.
- d) Durch «Tabelle laden», können die Einträge jederzeit abgerufen werden. Wenn das Feld Mitarbeiterkurzzeichen leer bleibt, werden alle Einträge gelesen, wenn Sie die einzelnen Tabellen prüfen möchten geben Sie das jeweilige Kurzzeichen ein.

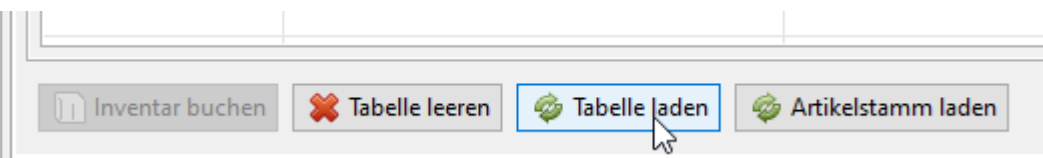

- e) Wenn alles gezählt wurde und eine erste Kontrolle durchgeführt werden soll, ist jetzt spätestens der Zeitpunkt um **Punkt 2 zu erledigen**, wenn dies noch nicht getan wurde.
- f) **Kontrolle durch «Inventar–Differenz-Liste»**
	- **7 Monatsabschluss Dezember ms** ms 12/2023

software | hardware | organisation | beratung-

(F9-Taste) für schnelle Programme und dort den Eintrag «Inventar-Differenz-Liste» auswählen.

Diese Liste kumuliert alle Eingaben von allen Mitarbeitern und druckt Ihnen einen Report pro Artikelnummer mit Lagerbestand, Inventarmenge und Differenzen. Diese Liste kann wieder beliebig selektioniert werden, sie können diese Liste als PDF drucken oder direkt ins Excel exportieren. Sollten sie zusätzliche Spalten wie zum Beispiel Lagerort wünschen melden Sie dies bitte bis zum 22.12. an [wegas@inteco.ch.](mailto:wegas@inteco.ch)

- g) Wie Sie nun mit diesen Differenzen umgehen, ist im Prinzip Ihnen überlassen. Grossen Differenzen sollten Sie nachgehen, vielleicht fehlen Eingangsbuchungen, Degustationsmuster wurden nicht ausgebucht, es wurde falsch gezählt o.ä. Alle Differenzen, die nicht von Hand ausgeglichen wurden, werden bei der anschliessenden Inventarverbuchung automatisch als Inventarkorrektur ausgebucht. Stellen Sie also sicher, dass Sie alle gewünschten manuellen Korrekturen ausgeführt haben, bevor Sie zum nächsten Schritt gehen.
	- h) Wenn für Sie die Inventar-Differenzenliste stimmt, dann speichern sie diese Liste am besten einmal ab. Danach kann das Inventar gebucht werden unter «Inventar-Erfassung», Tabelle ohne Mitarbeiterkurzzeichen laden und dann mit ctrl + F11 werden die beiden Buttons «**Inventar buchen**» und «**Teil Inventar buchen**» geöffnet (die Buchung kann danach nicht mehr rückgängig gemacht werden).

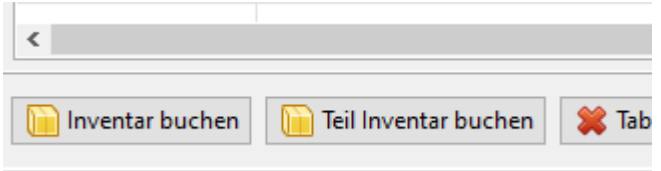

8 Monatsabschluss Dezember ms 12/2023

inteco

inteco edv ag | Barzloostrasse 20 | 8330 Pfäffikon ZH | Tel. +41 (0)55 256 57 58 | wegas@inteco.ch

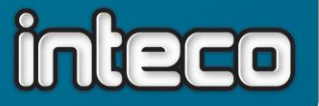

Beim **Inventar buchen** werden alle Artikel die nicht Inventiert wurden mit **Bestand 0 ausgebucht.** Während dem Buchen sollte niemand anderes im Wegas sein.

 $\times$ Frage Wollen Sie wirklich "ALLE Artikel" verbuchen? Nicht gezählte Artikel werden ausgebucht!  $\sqrt{a}$ **X** Nein

Beim **Teil Inventar buchen** werden nur die eingegebenen Artikel **verbucht.** Während dem Buchen sollte niemand anderes im Wegas sein.

Frage

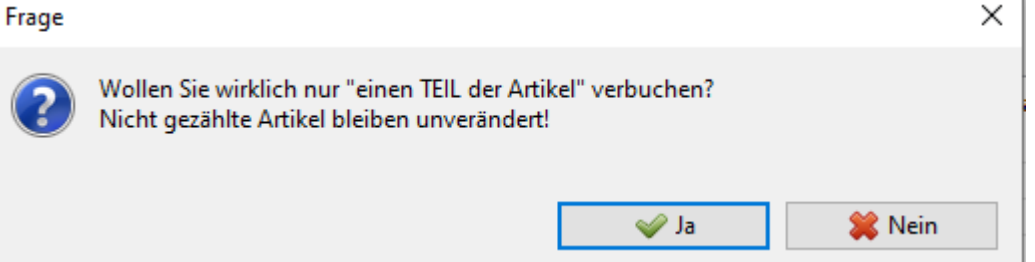

## **8. Kontrolldruck der BKK-Inventarliste & Inventarbewertung**

Wenn sie BKK-pflichtig sind sollten Sie zur Kontrolle an diesem Punkt eine BKK-Inventarliste drucken (Sollte dieser Punkt nicht auf Ihrem Menü sein, bitte melden Sie dies bis zum 22.12.an [wegas@inteco.ch](mailto:wegas@inteco.ch)

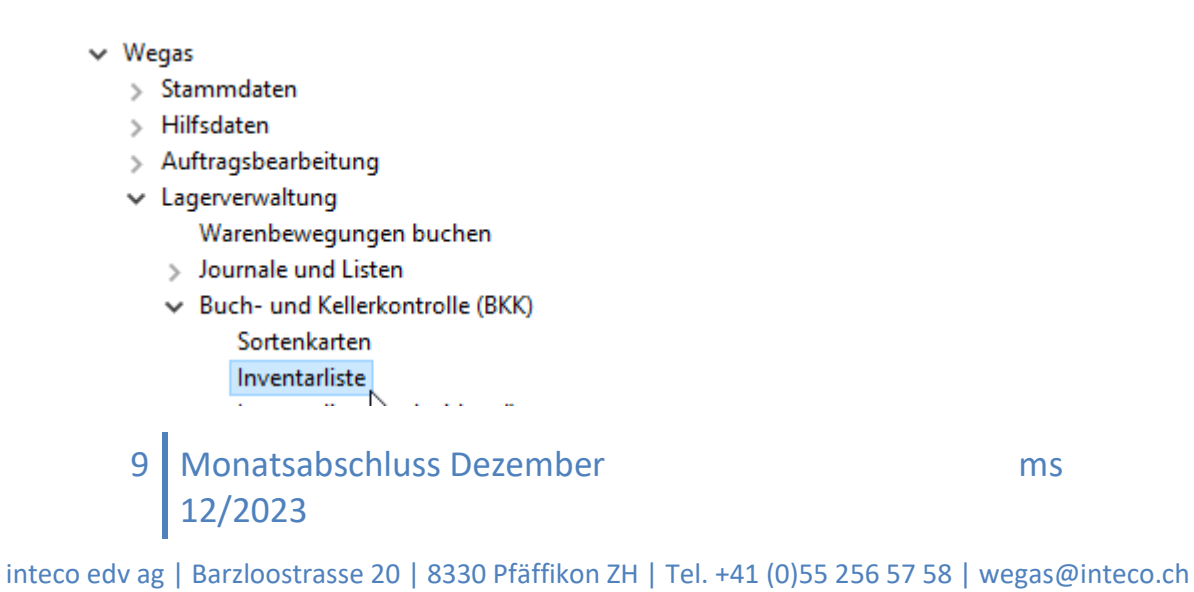

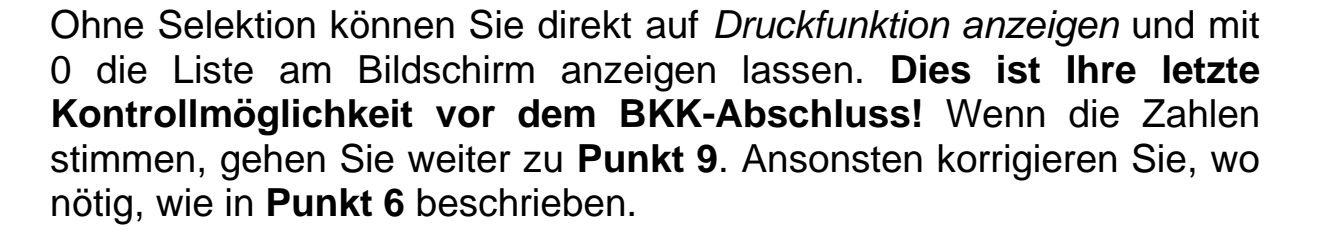

Jetzt ist auch der richtige Zeitpunkt, um eine Liste der Inventarbewertung auszudrucken:

 $\vee$  Wegas

- > Stammdaten
- > Hilfsdaten
- > Auftragsbearbeitung
- $\vee$  Lagerverwaltung

Warenbewegungen buchen

↓ Journale und Listen Lagerliste Warenbewegungsjournal Inventar-Aufnahme-Liste Inventarliste zu Einstandspreis Bestell-Liste (alle Artikel) べ

Geben Sie unter Selektionsauswahl die gewünschten Selektionen ein, (z.B. wieder *BKK-/EAV-Gruppe != 9999,* wenn sie nur BKK-/EAV-Gruppen ausdrucken möchten) und drucken Sie die Liste aus. Wichtig ist die Auswahl der Bewertungsbasis im Zusatzdialog vor dem Ausdruck:

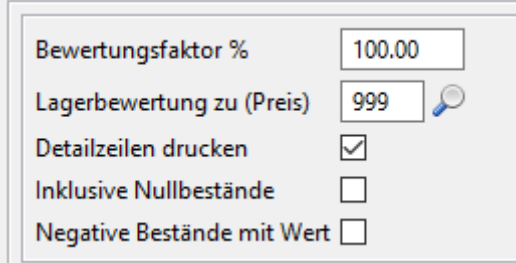

Die Vorgabe *998* ist der Durchschnitts-EP. Wenn Sie nicht sicher sind, dass Ihr System darauf eingestellt ist, wählen Sie hier *999* für den Brutto-EP aus dem Artikelstamm.

> 10 | Monatsabschluss Dezember ms 12/2023

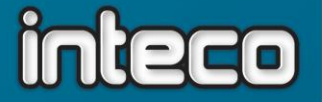

## **9. Jahresabschluss**

Wenn Ihr Inventar stimmt, können Sie zum Jahresabschluss übergehen. Die Sicherung im Abschnitt c wird Momentan nicht ausgelöst, deswegen empfehlen wir den Jahresabschluss morgens durchzuführen, in der Nacht läuft eine automatische Sicherung über den Server. Achtung, es darf sonst niemand im Wegas sein!

- a) Taste F10 drücken, endmon ins Feld schreiben mit OK bestätigen.
- b) Abschluss-Datum muss auf 31.12. stehen.
- c) Datensicherung erstellt und Inventar erfasst Flag setzen.

d) Ausführen.

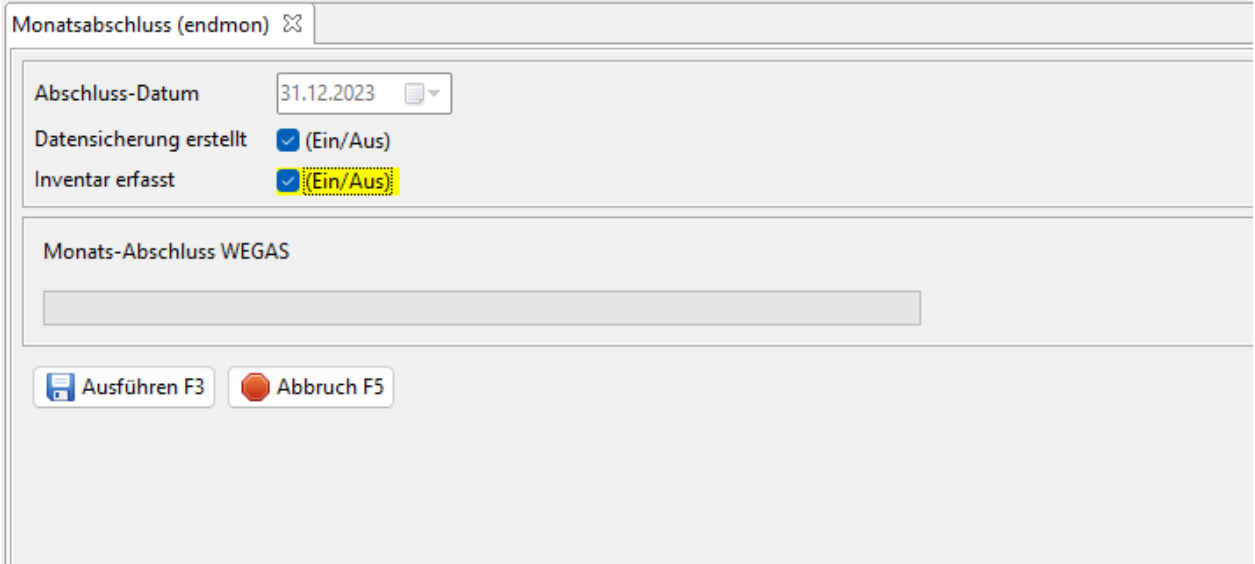

Sobald der Abschluss beendet ist schliessen Sie Ihr Wegas und öffnen Sie es wieder, damit das Wegas-Datum auf den Januar aktualisiert wird. Falls Sie die BKK-Listen noch nicht ausgedruckt haben dann müssen sie dies jetzt noch nachholen. Gehen Sie dazu weiter zu Punkt 10.

11 | Monatsabschluss Dezember ms 12/2023

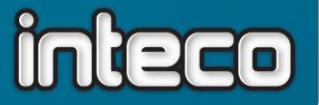

## **10. Druck der BKK-Sortenkarten und des BKK-Inventars**

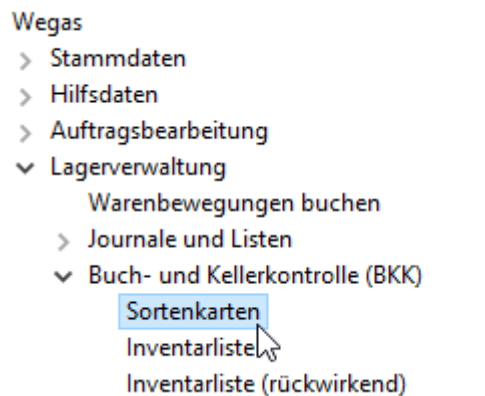

Die *Sortenkarten* sind eine Zusammenfassung aller Bewegungen eines Artikels innerhalb eines Kellerbuchhaltungsjahres. Bei einer BKK-Kontrolle müssen Sie diese auch rückwirkend vorweisen können. Da diese Liste äusserst umfangreich ist, ist ein Druck auf Papier nicht anzuraten und auch nicht erforderlich, Sie können die Liste auch als pdf-Dokument speichern (PDF-Exportieren).

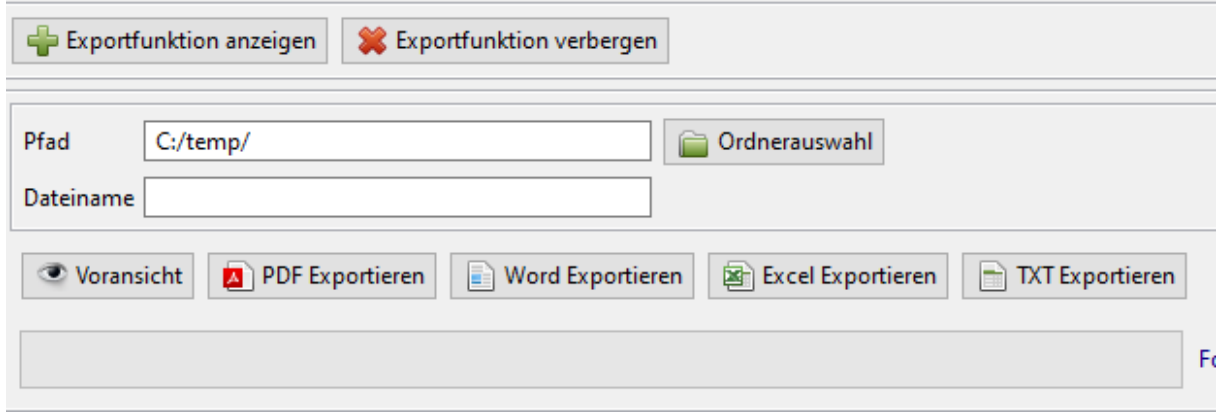

Sie müssen für den Druck der Sortenkarte keine Selektionen anwählen, sondern nur im Zusatzdialog vor dem Ausdruck das gewünschte Datum angeben:

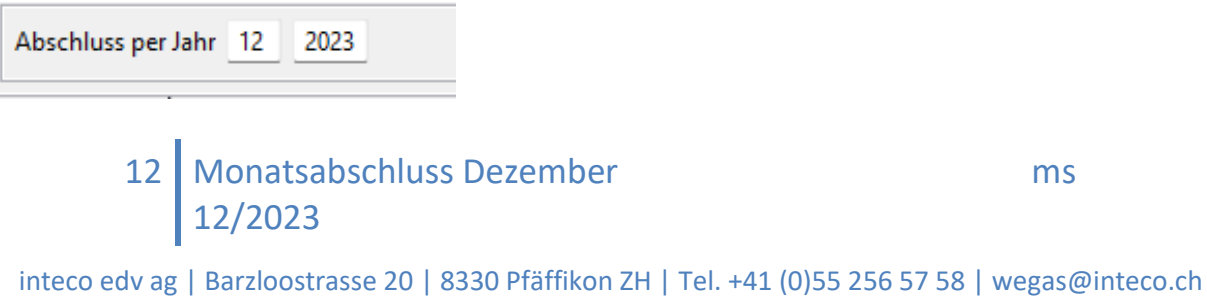

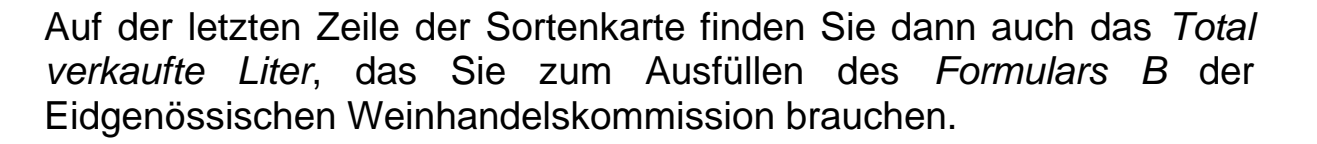

Weiters benötigen Sie die Inventarliste, wobei Sie nach dem Monatsabschluss die *Inventarliste rückwirkend* nehmen. Diese Liste wird ebenfalls ohne Selektionen gedruckt und liefert Ihnen die Inventarzahlen nach BKK-Gruppe zum Übertrag ins *Formular A* der Weinhandelskommission.

#### **Schlussbemerkung:**

Eine allgemein gehaltene Information wie diese kann natürlich nicht auf all die unterschiedlichen Gegebenheiten eingehen, wie Sie zum Teil bei unseren Kunden vorhanden sind. Notieren Sie sich gegebenenfalls Punkte, in denen Ihre Vorgangsweise von der vorliegenden Anleitung abweicht und vereinfachen Sie sich so den Ablauf für das kommende Jahresende!

**Sollten sie den Abschluss vor dem 31.12 durchführen, darf danach bis am 01.01. nicht mehr im Wegas gearbeitet werden!**

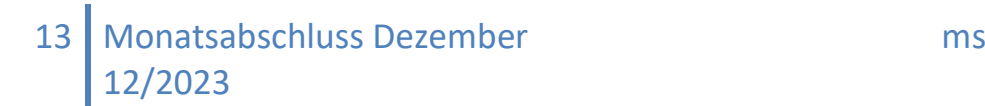